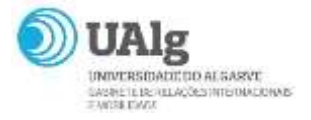

## GUIA MOBILIDADE NET

## MOBILIDADES OUTGOING

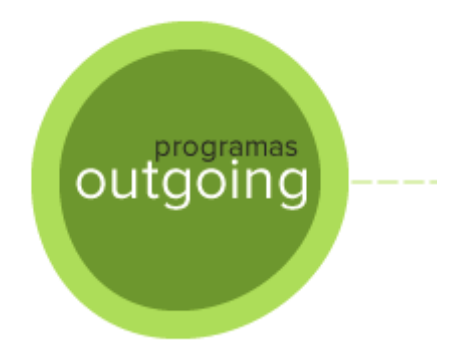

Fevereiro 2019

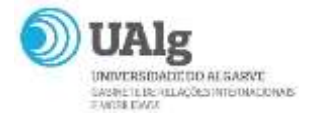

Caro aluno Outgoing,

Parabéns por abraçares a oportunidade de beneficiar de uma experiência internacional gratificante e inesquecível!

Este guia foi construido para que a submissão da tua candidatura decorra sem problemas.

Em caso de dúvida, por favor, não hesites em contactar-nos através do seguinte endereço email

[international@ualg.pt](mailto:international@ualg.pt)

ou visitando o Gabinete de Relações Internacionais e Mobilidade.

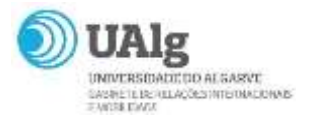

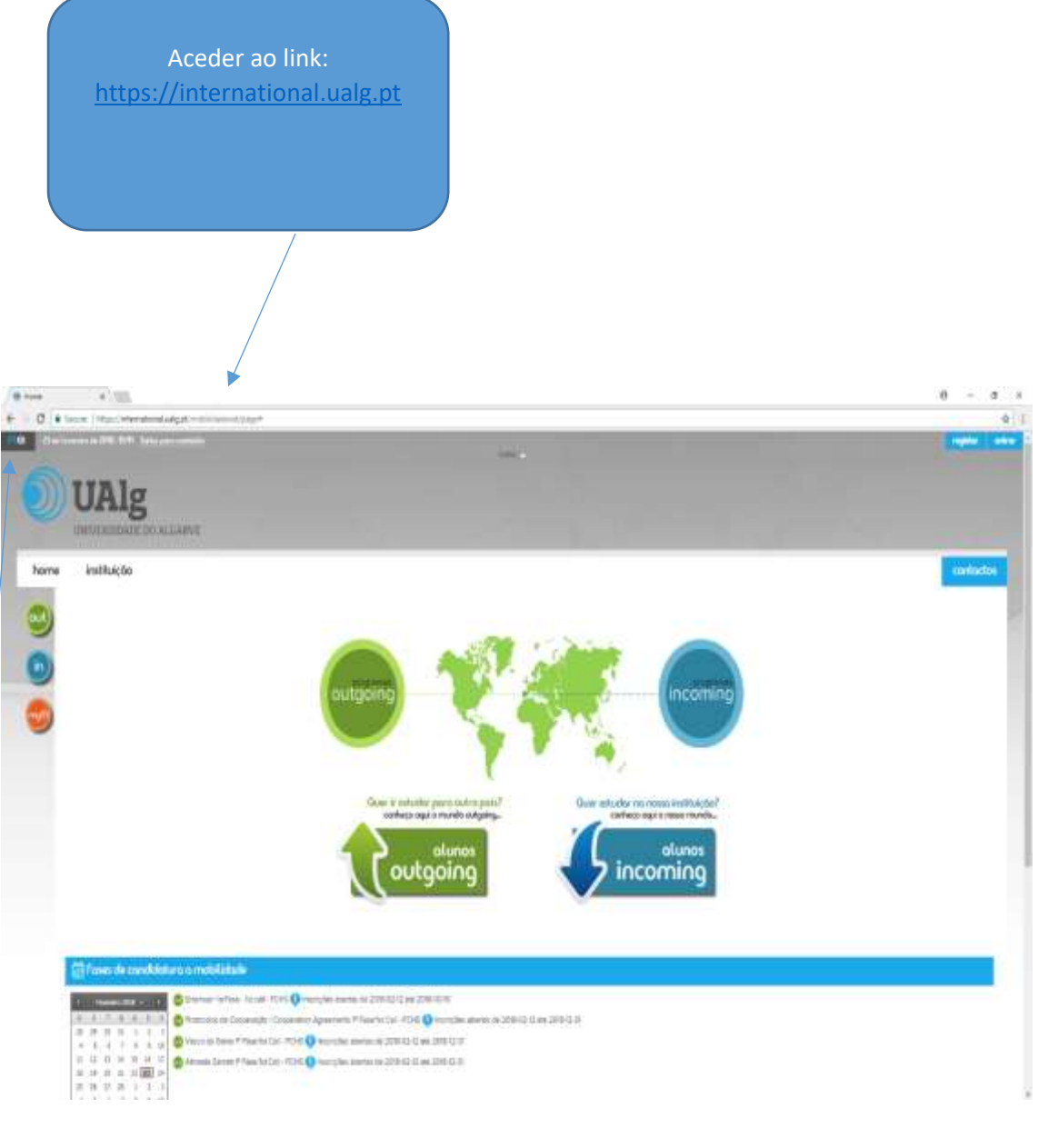

Garante que o portal se encontra na língua (PT/EN) que queres usar para submissão da candidatura.

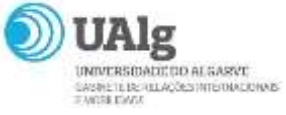

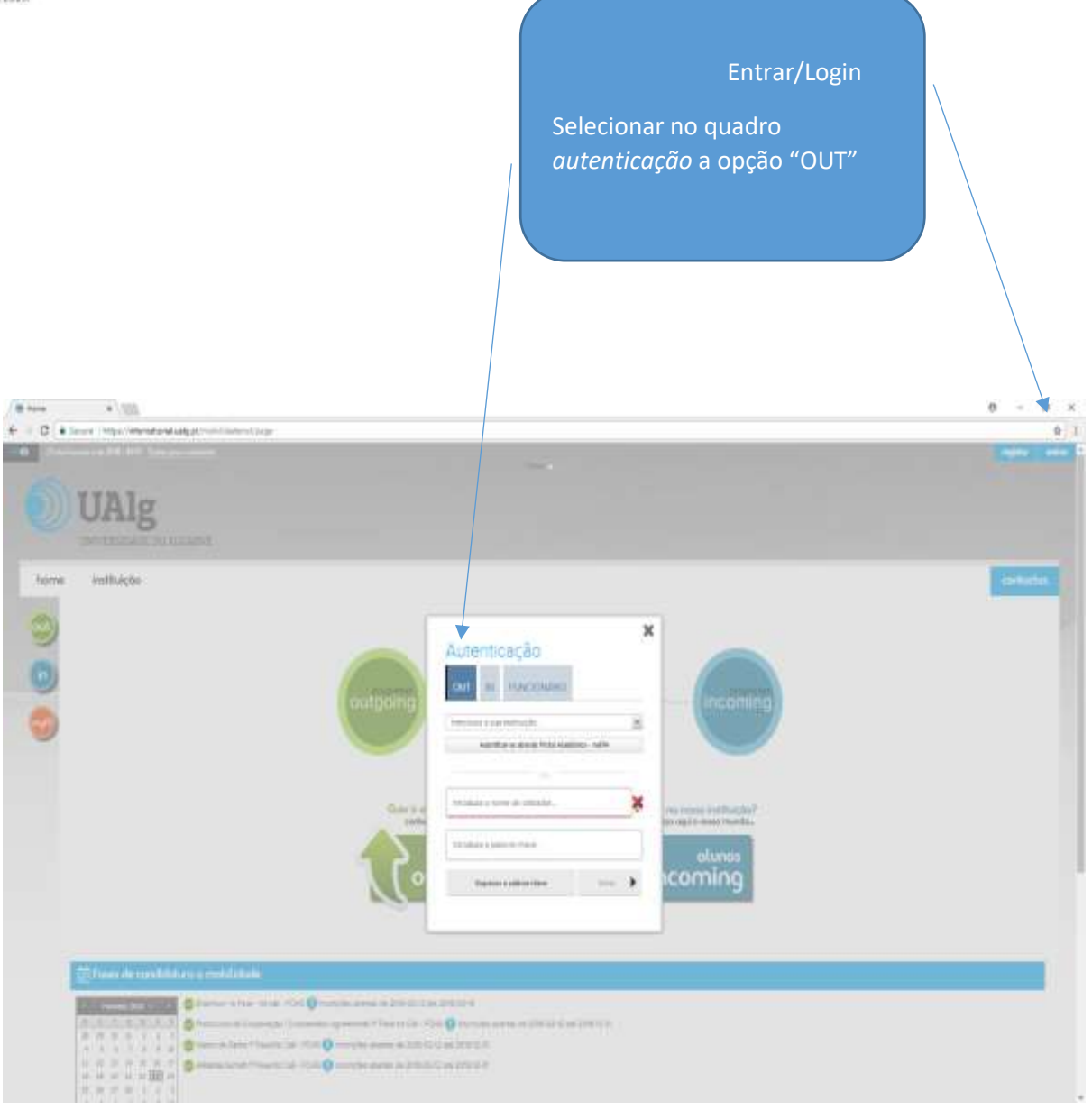

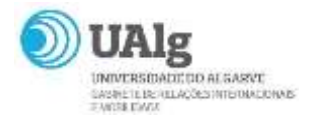

## Selecionar a Escola / Faculdade onde estudas na UAlg

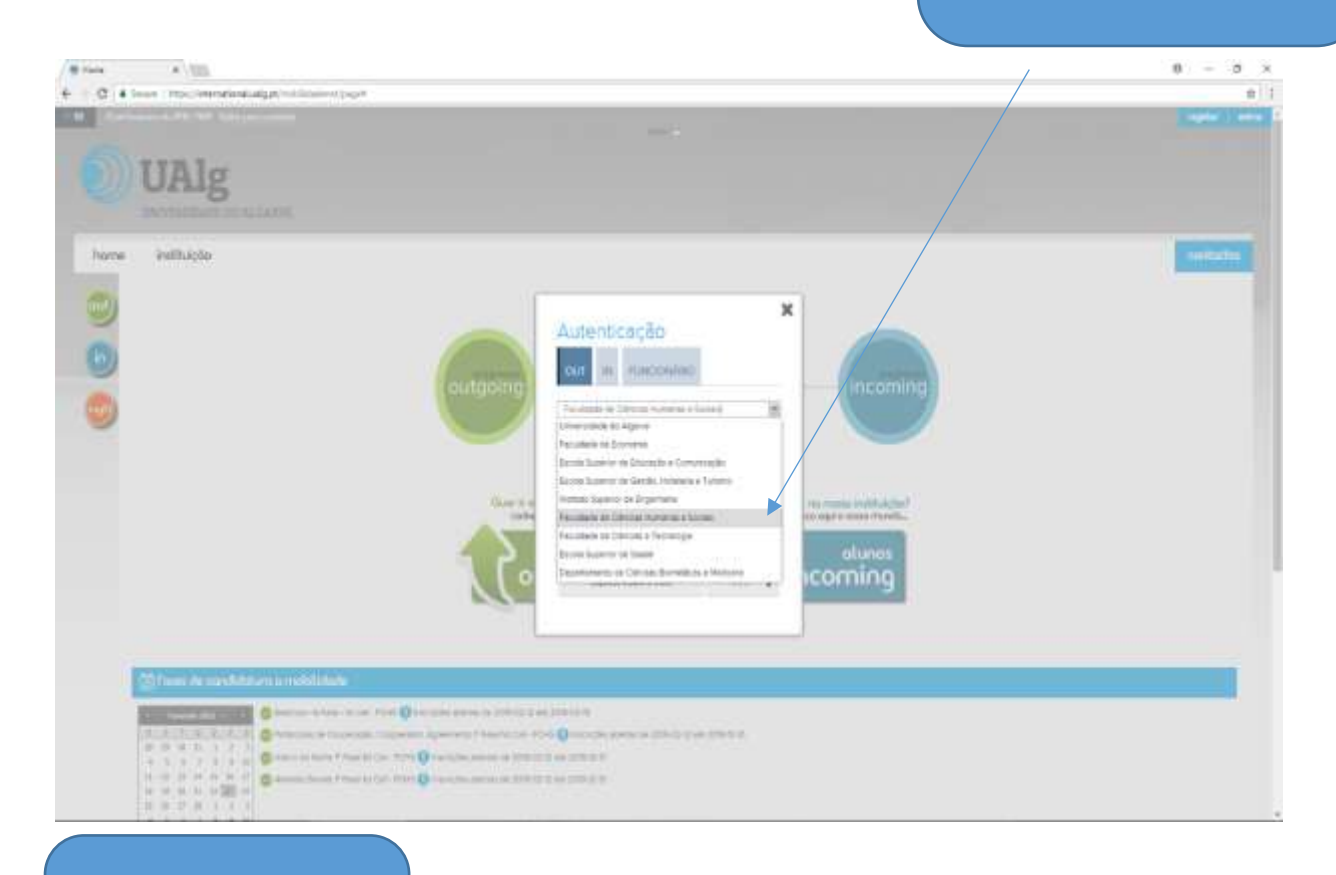

Clicar em "Autenticar-se através do portal académico – net.PA."

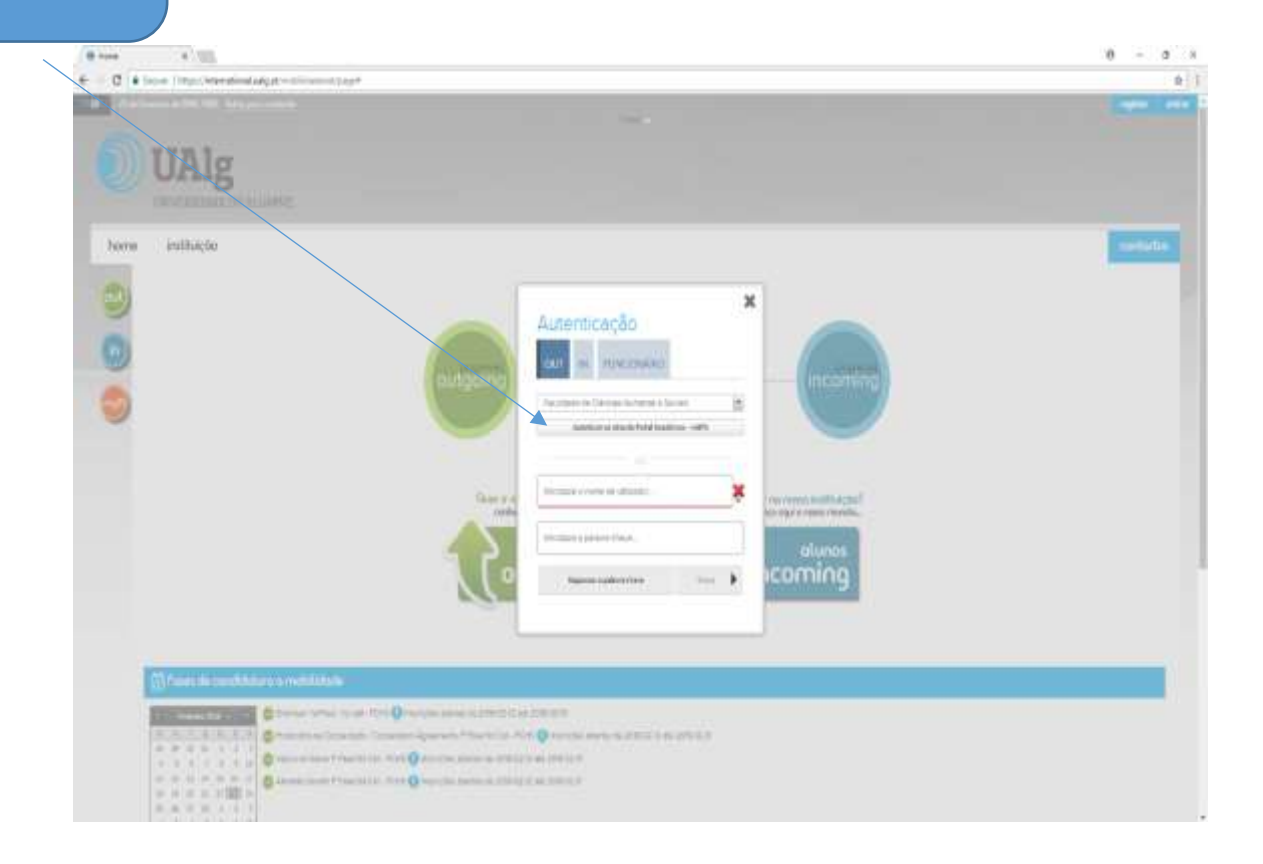

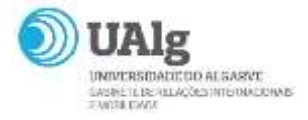

Usar as credenciais do NETPA para aceder.  $\begin{split} \textbf{0} & \cos \left( -\frac{d \log \left( -\frac{1}{2} \right)}{2} \right) \\ \textbf{0} & = \frac{d \log \left( -\frac{1}{2} \log \left( -\frac{1}{2} \right) \right)}{2} \end{split}$  $\begin{array}{rcl} \theta & = & \theta & \theta \\ & & \phi \end{array}$ dage-**ACCESS UAlg** form inthicto 000  $-5.8$ 3 American Engelstown **A** Source Principalities **Light** Autemicação i. live ÷  $_{\rm burst}$ **Allen Plant** O.H <sup>alunos</sup><br>ming 

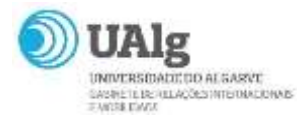

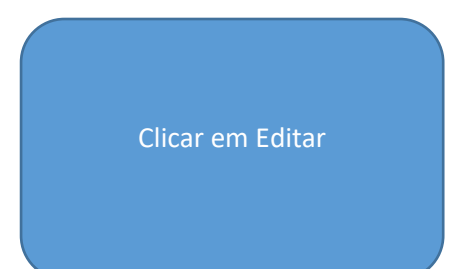

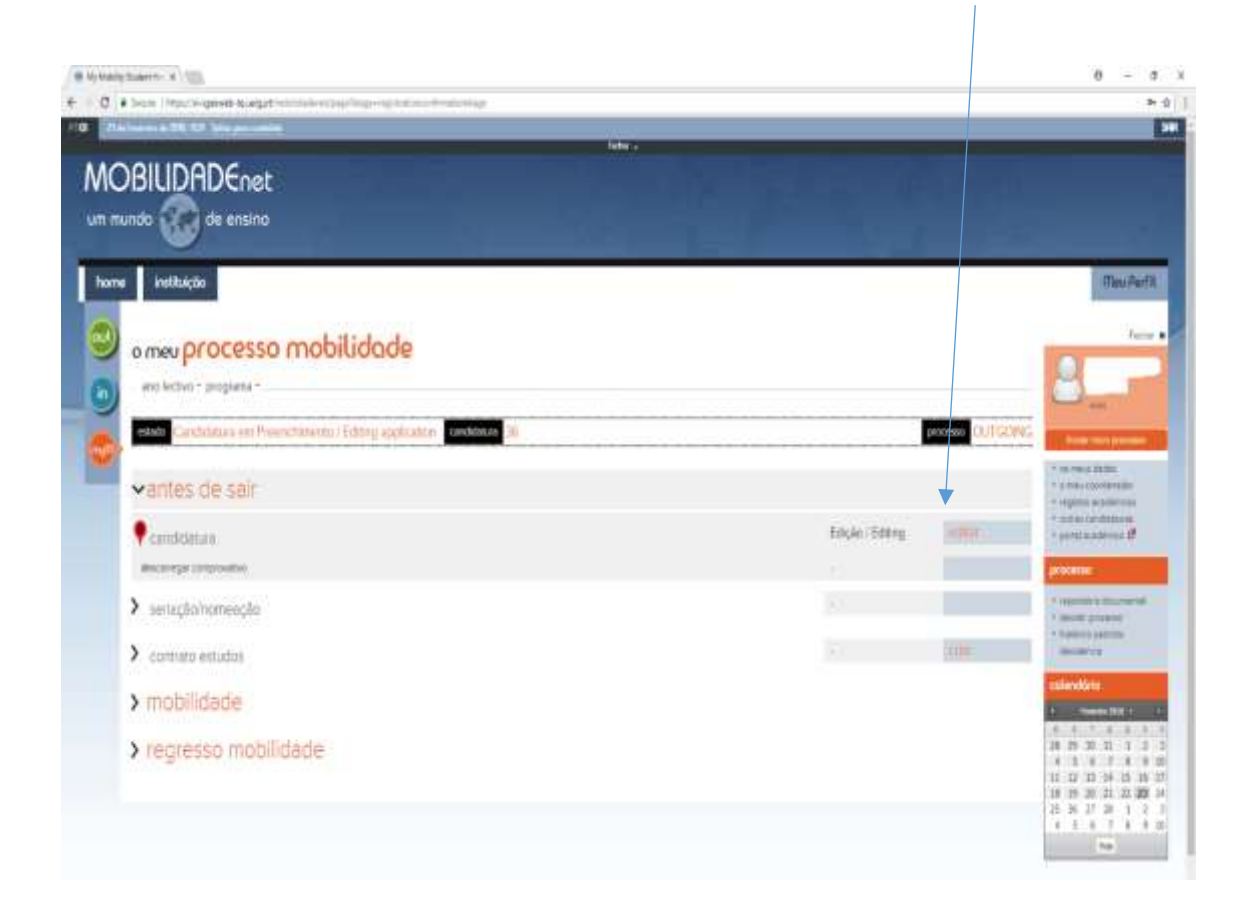

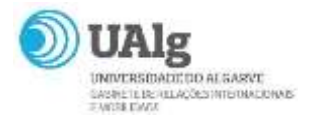

Algumas considerações importantes:

- Ao clicares em editar, tem início o preenchimento da candidatura em si.
- Todos os campos com **\*** são de preenchimento obrigatório.
- No quando *dados da Instituição de acolhimento -* deves escolher até ao máximo de 5 universidades parceiras onde gostarias de realizar a tua mobilidade. Prioridade 1 - onde gostarias de ser colocado e prioridade 2, caso não tenhas vaga na 1ª opção e dai em diante.
- No quadro *preparação linguística -* é sempre necessário colocar o Inglês e a língua do país da Instituição de Destino que adicionaste no quadro acima.

Exemplo: se escolheres uma universidade da Polónia como uma das opções tens que adicionar o polaco, mesmo que não tenhas conhecimentos nenhuns. Se escolheste uma universidade em Itália, tens que adicionar o italiano…

- Quando tiveres preenchido todos os campos, grava. Verifica se existem erros no formulário e corrige.
- Se tudo estiver conforme, clica em submeter.

Parabéns. A tua candidatura foi submetida com sucesso. Poderás, a partir de agora, consultar a mesma a qualquer momento e sempre que houver uma atualização serás notificad@. Deves agora aguardar que o respetivo coordenador de mobilidade, juntamente com o Gabinete de Relações Internacionais e Mobilidade, proceda á análise e seriação de todas as candidaturas apresentadas.

Obrigado pela cooperação e votos de muito sucesso!